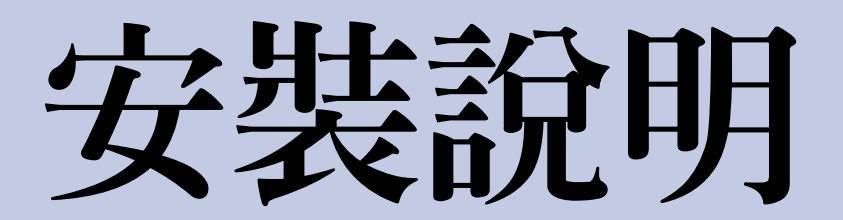

# HP DesignJet 5000PS 與 HP DesignJet 5000

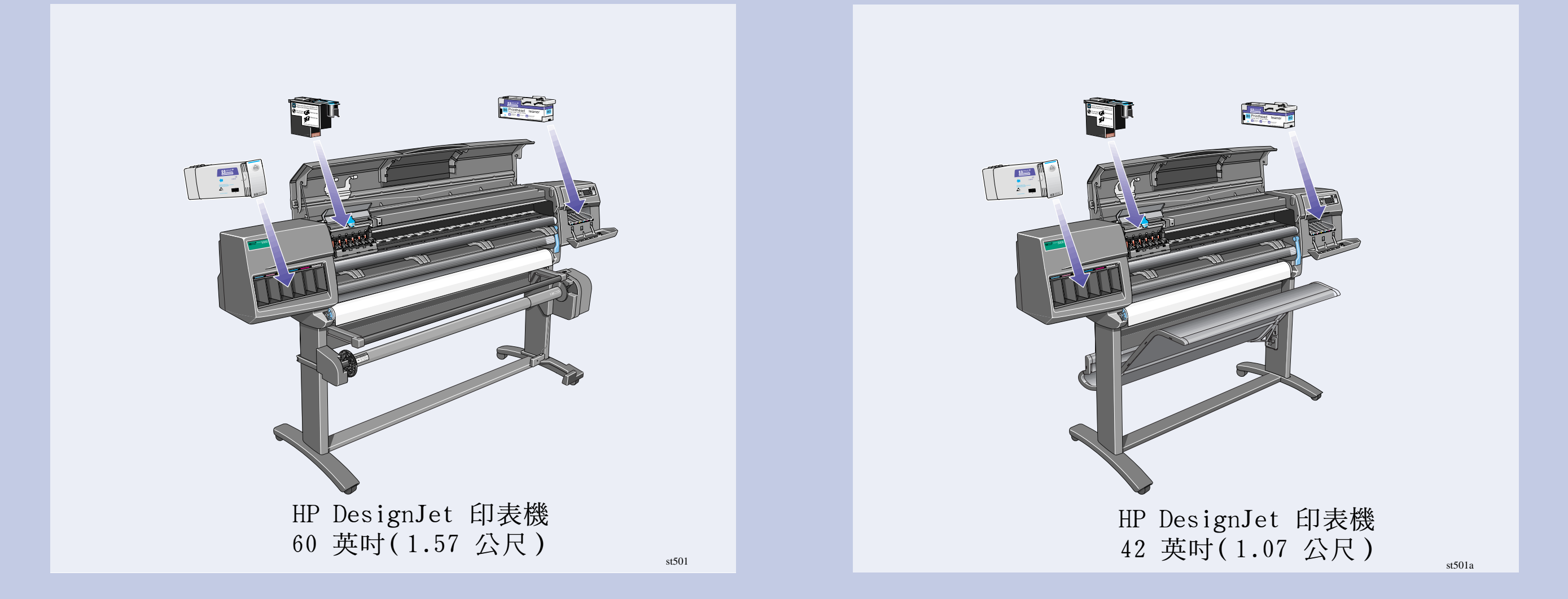

## 請仔細閱讀以下說明 ...

### 執行此步驟須知:

■ 由於某些印表機元件的體積很大,您可能需要 二個或三個人來搬動。如有需要時,會顯示以 下符號:

捲紙軸

如果您僅安裝捲紙軸,請直接跳到第 3 頁步驟 5。

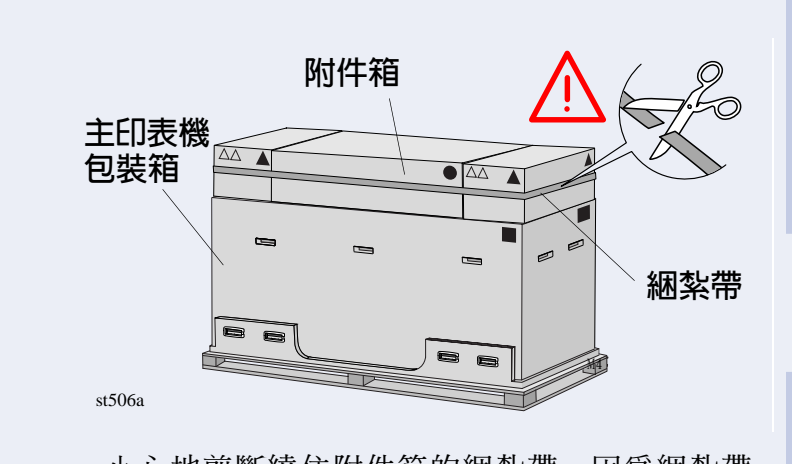

■ 組裝印表機所需的時間約為二小時,取決於印

**TT** 

表機機型而定。

小心地剪斷繞任附件箱旳綑紮帶,因爲綑紮帶 一剪斷,附件箱可能就會掉落。

 $st573$ 

## 初步拆開外包裝

HP DesignJet 60 英吋 (1.57 公尺)

 $st570$ 

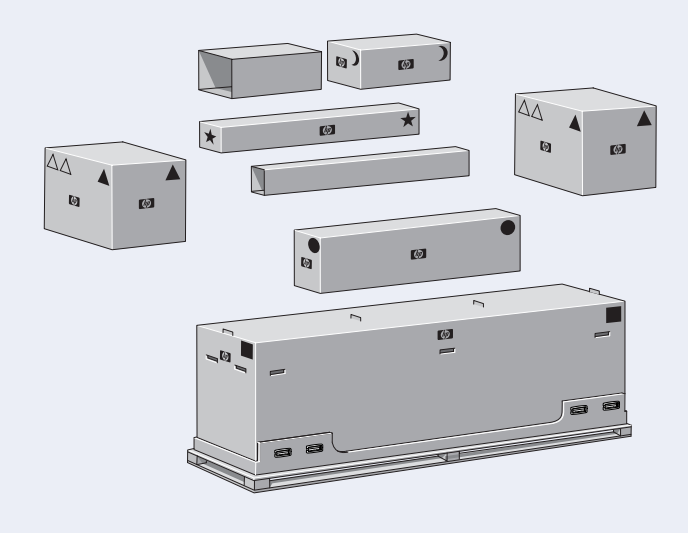

 $st572$ 

您可以透過包裝箱上的形狀標記識別箱中的物件,請參見下表:

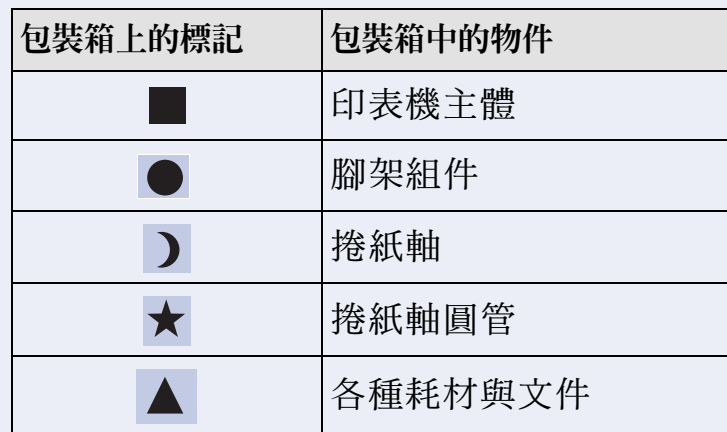

## HP DesignJet 42 英吋 (1.07 公尺)

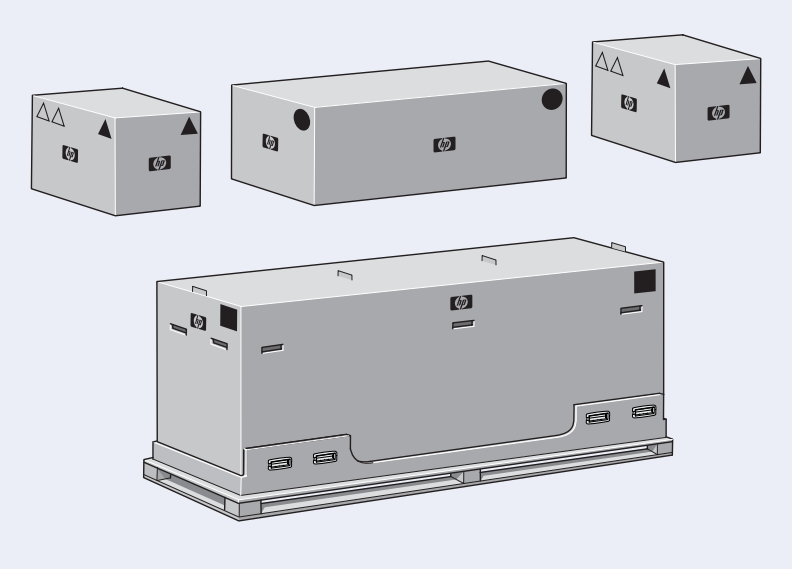

您可以透過包裝箱上的形狀標記識別箱中的物件,請參見下表:

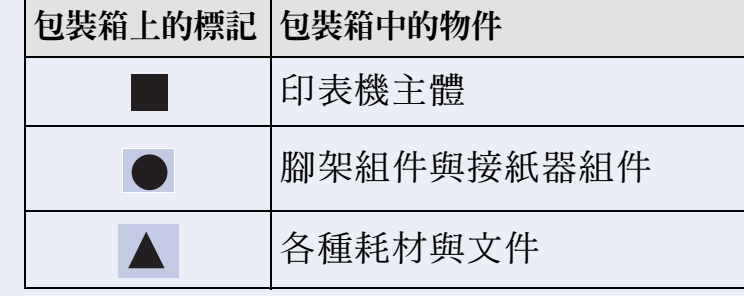

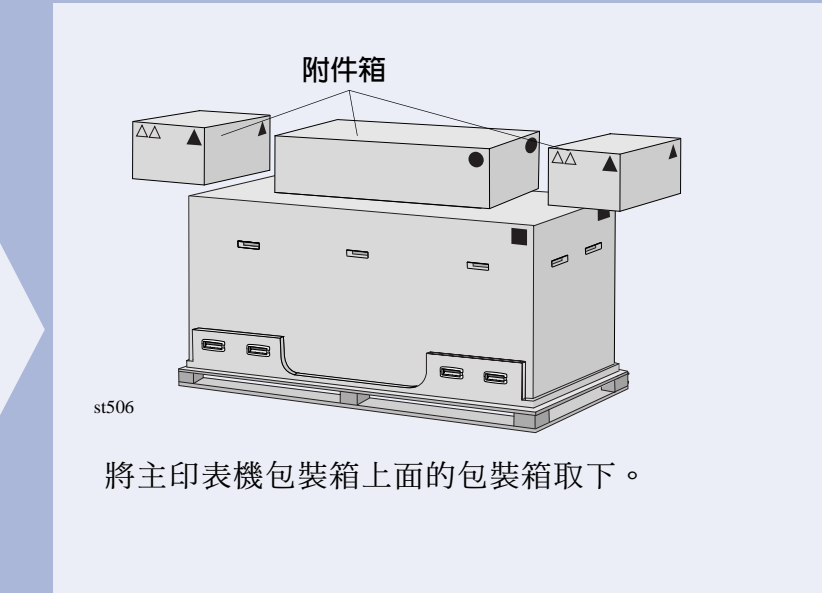

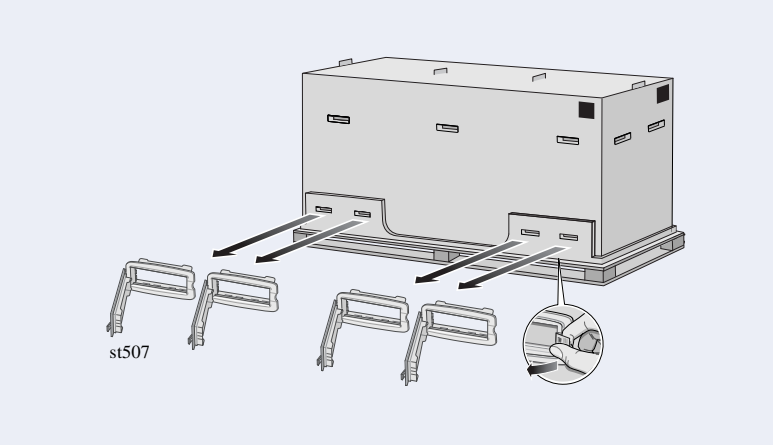

卸下包裝箱兩側的八個塑膠把手。

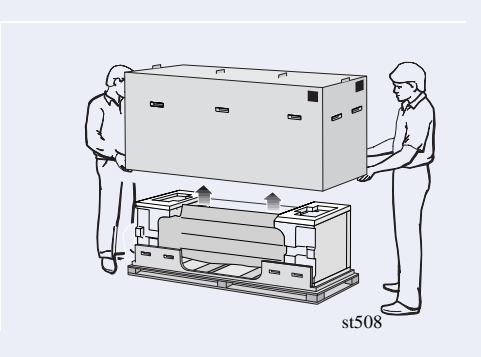

卸下主印表機包裝箱。

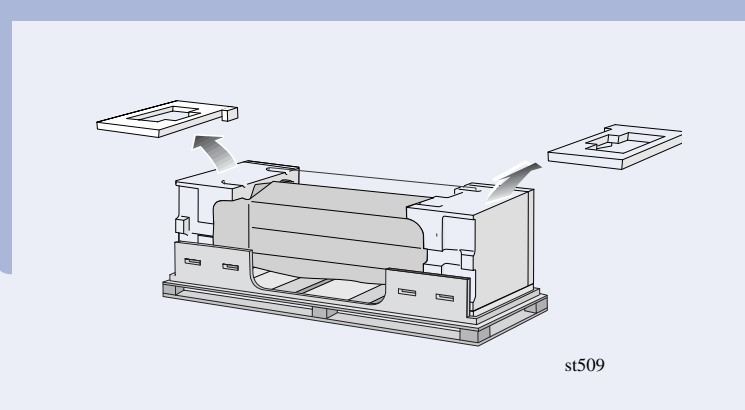

卸下兩個保護包裝組件。

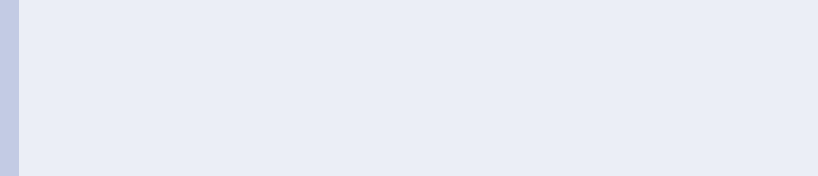

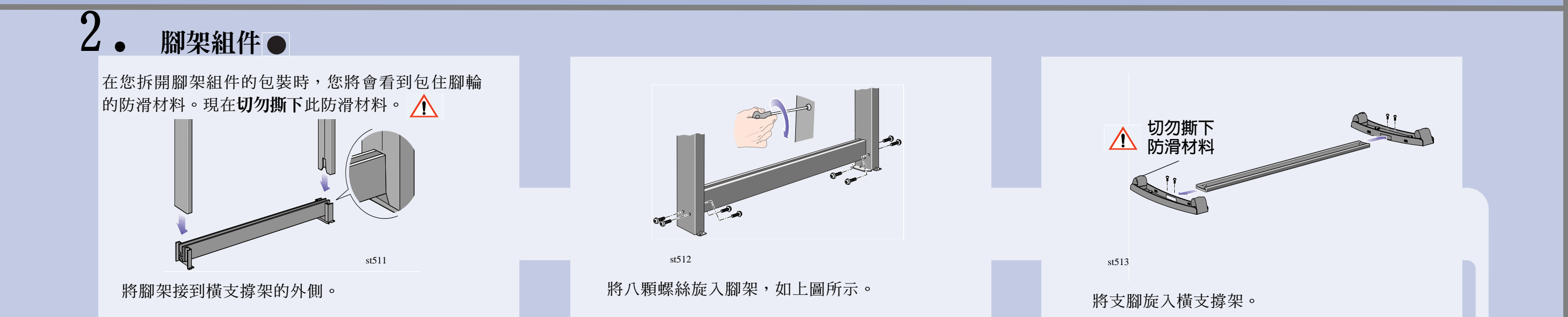

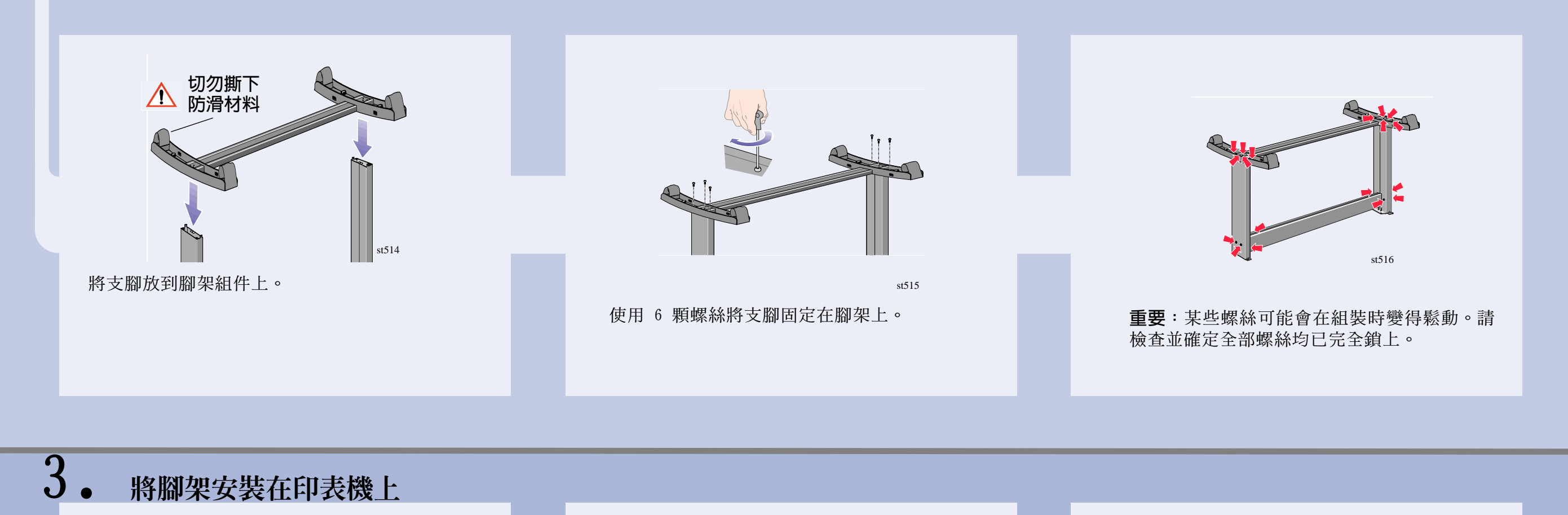

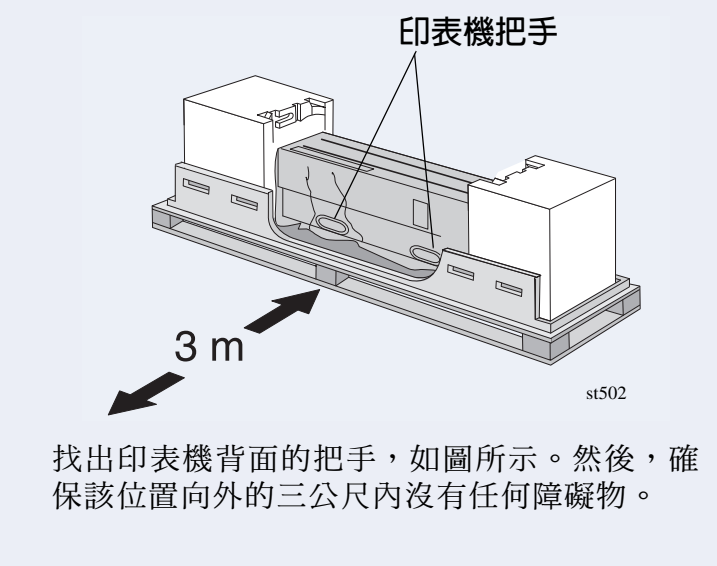

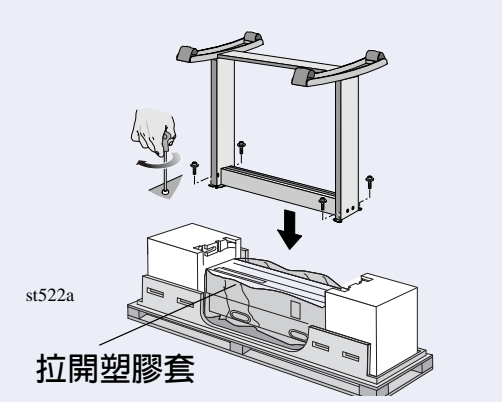

小心地拉開塑膠套,然後將腳架組件放到印表 機上(如圖所示),並用四顆螺絲鎖緊。

將包裝箱放置<br>在正如此處所<br>示的位置<sup>。</sup>  $st523a$ 

從附件箱中取出附件。將兩個包裝箱放在地板 上(如圖所示),然後將印表機傾斜放入包裝 箱上。註:包裝箱內必須具有聚本乙烯材料以 支撐印表機的重量。

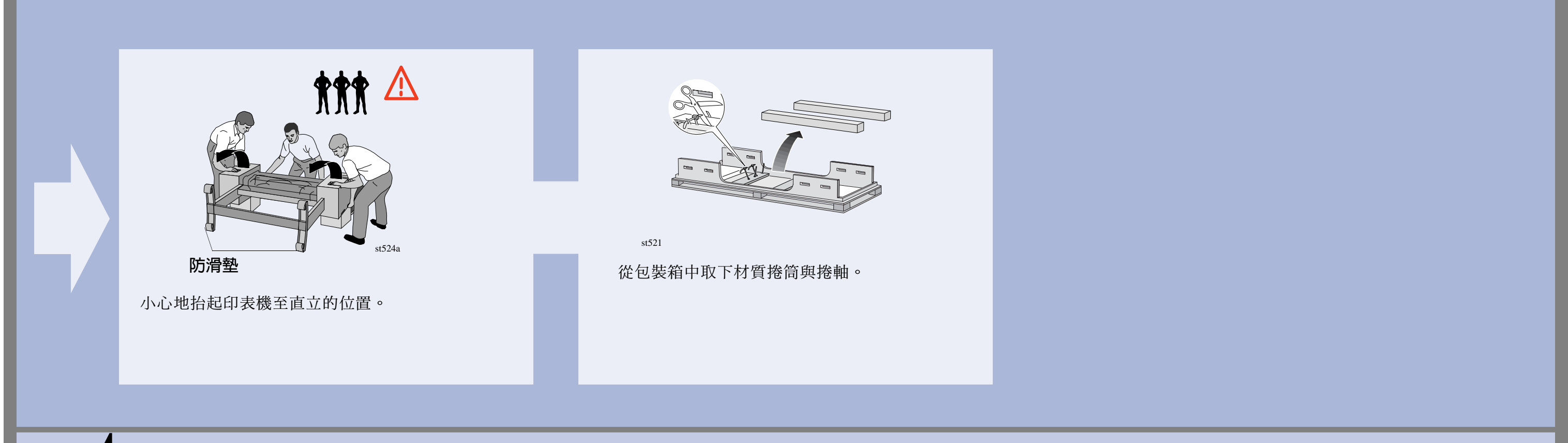

 $4.$ 完全拆開外包裝

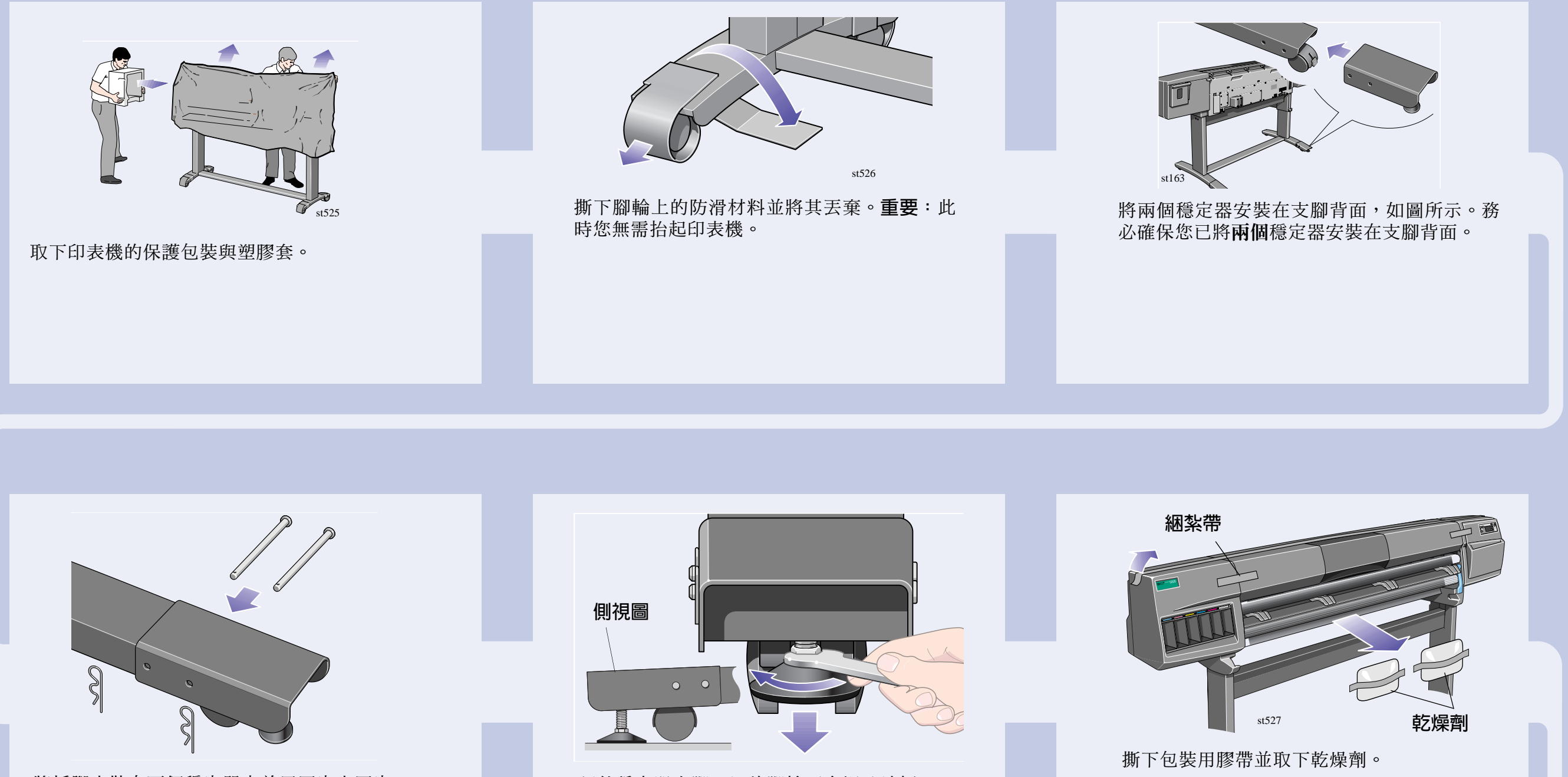

將挿腳安裝在兩個穩定器中並用固定夾固定。

調整穩定器支腳,以使腳輪不會觸及地板。

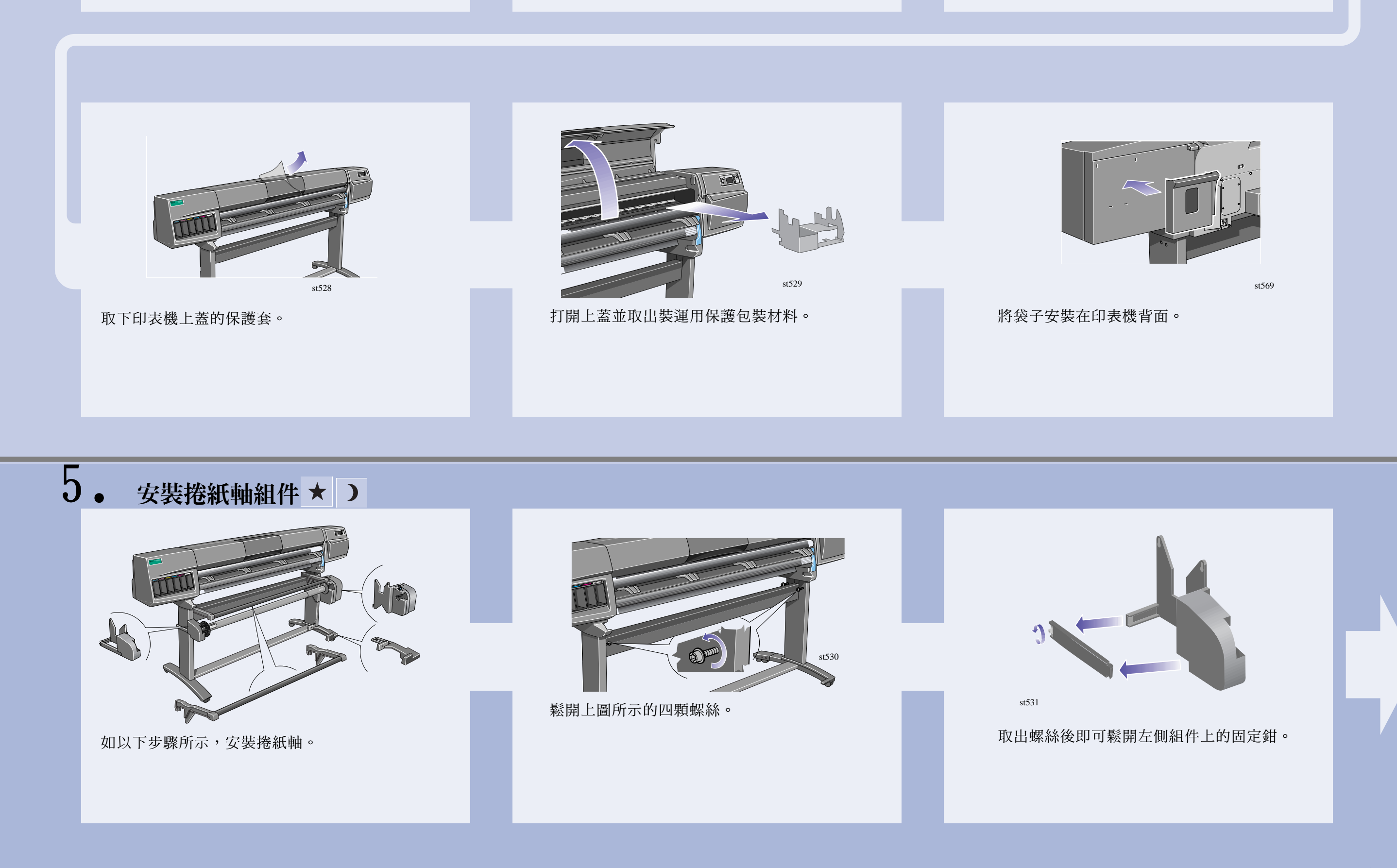

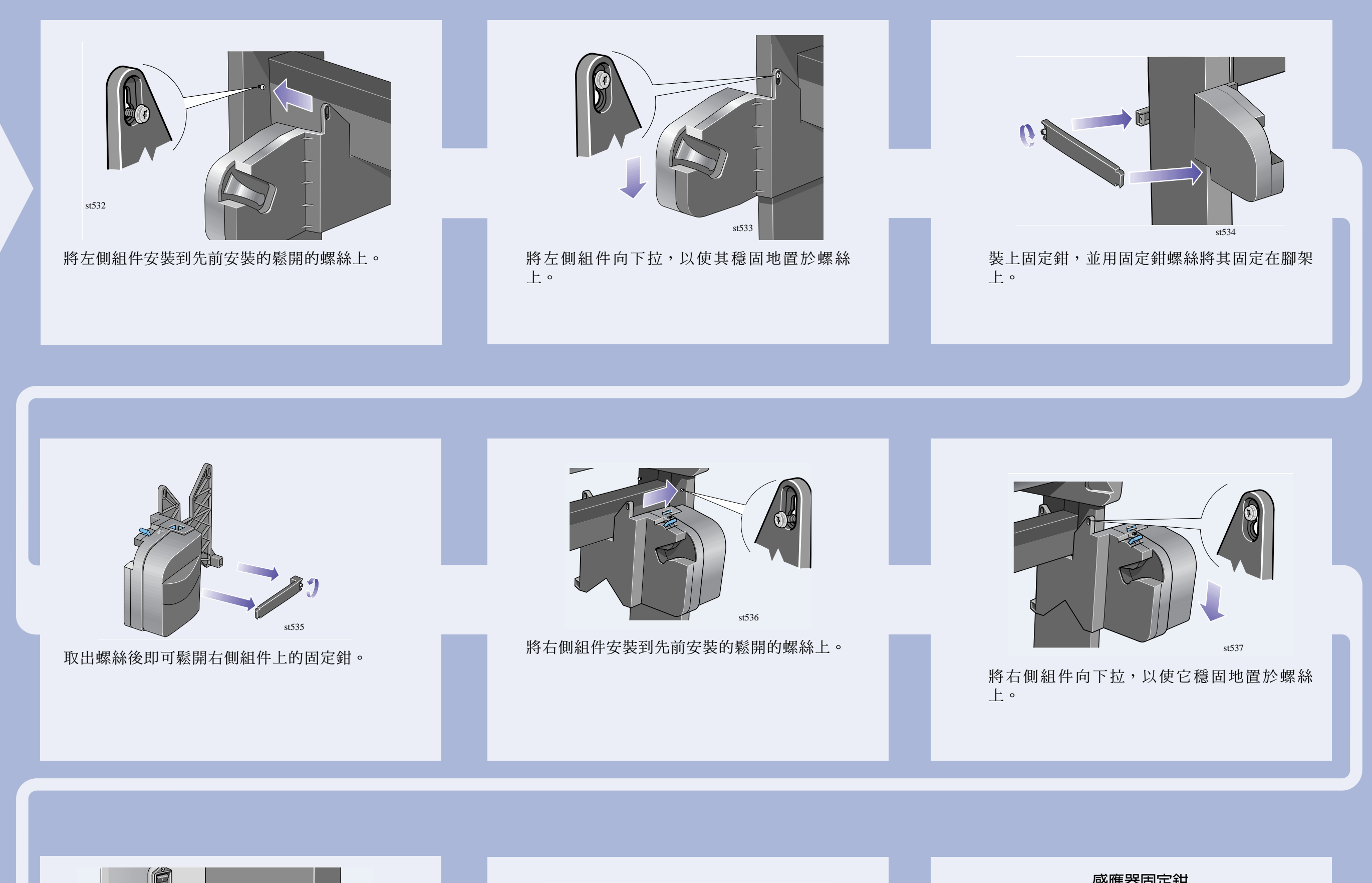

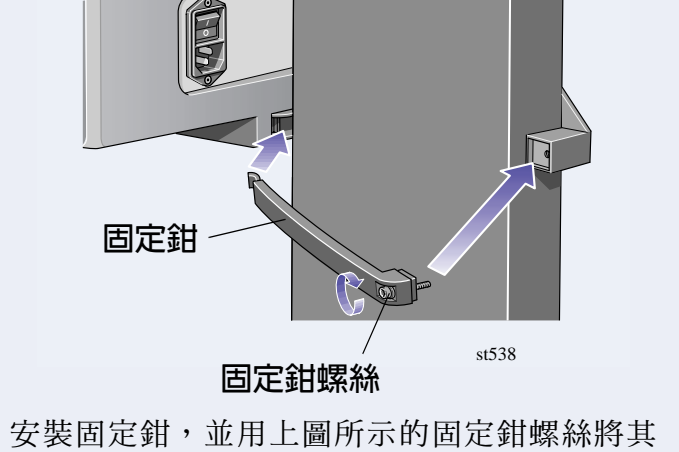

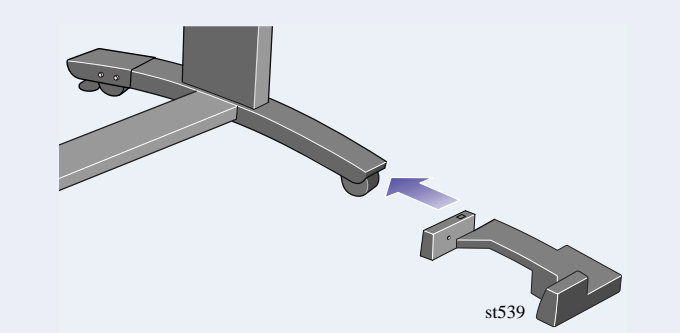

將感應器組件的前端安裝在右側支腳組件的前 端,如上圖所示。

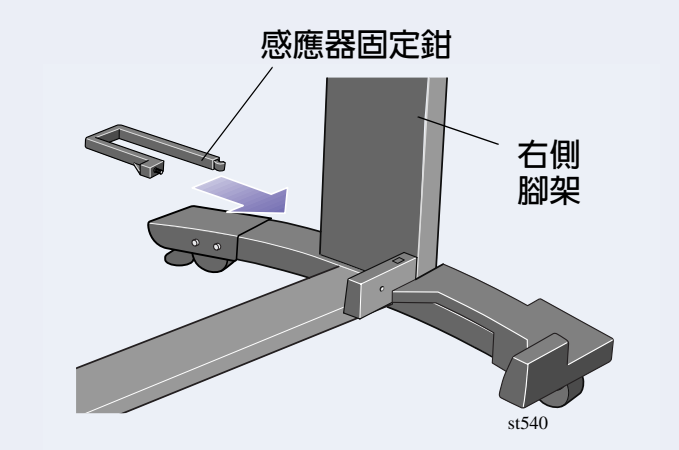

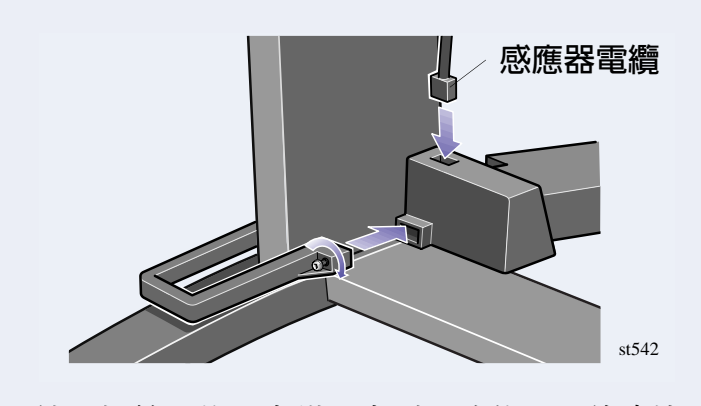

鎖緊螺絲以將固定鉗固定到正確位置,並連接 感應器電纜,如上圖所示。

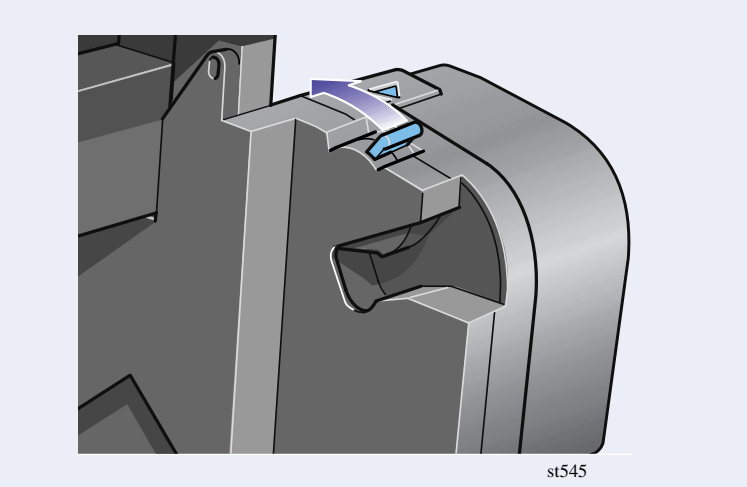

確保捲軸固定鎖已打開。

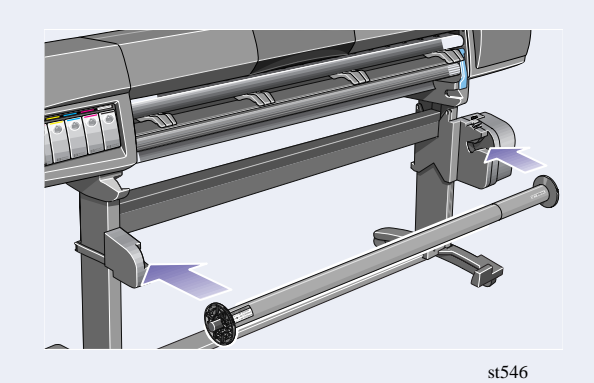

將捲軸的兩端穩固地推入,以使捲紙軸捲軸安 裝於印表機中。

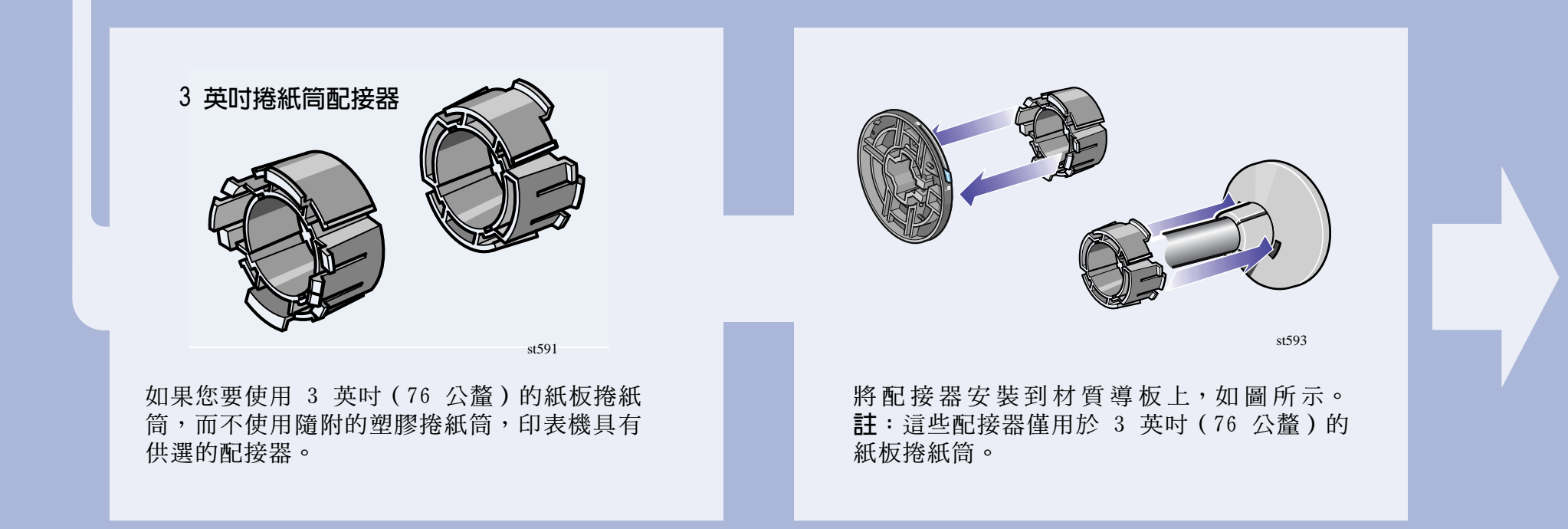

第 4 頁

#### $6.$ 安裝轉向板 (僅限於 HP DesignJet 60 英吋 /1.52 公尺) ) ★

敬告 HP DesignJet 42 英吋 (1.07 公尺) 用戶 如果您的印表機是 HP DesignJet 42 英吋 (1.07 公尺)且以附件的方式訂購了捲紙軸,您就無需 安裝轉向板。於下一步驟中說明的接紙器組件, 包含一塊內置於其設計中的轉向板。您可以在捲 紙軸圓管包裝箱隨附的說明文件中,找到如何將 接紙器用作轉向板的重要資訊。★

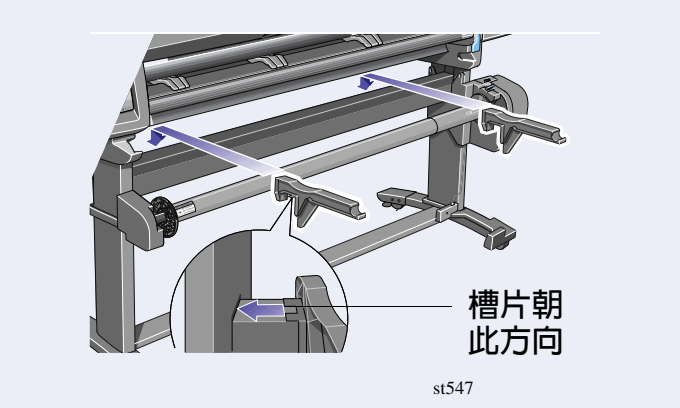

將左右側轉向板安裝到印表機橫支撐架的頂 部。

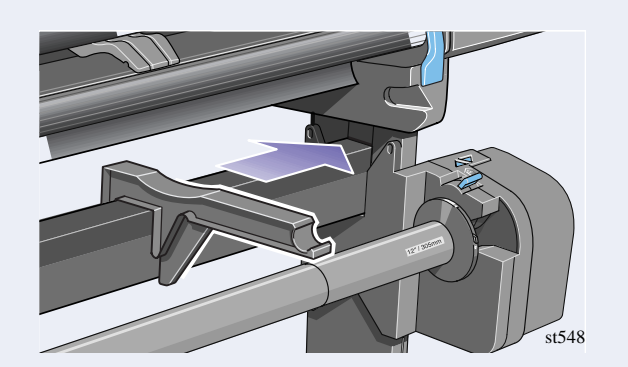

斜向一邊地滑入轉向板支架,直到支架頂部的 T 型片完全挿入橫支撐架與印表機腳架之間的 間隙中。

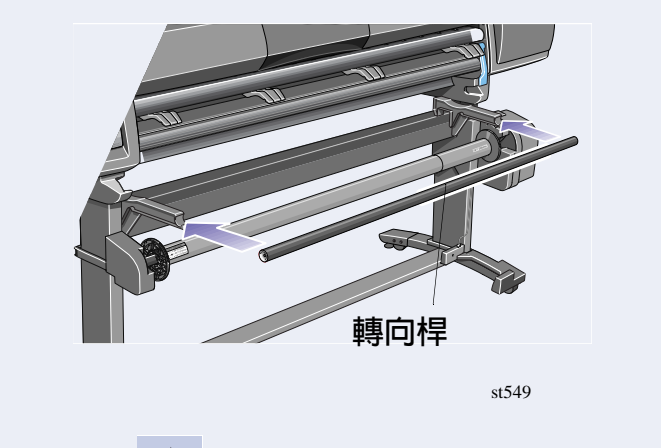

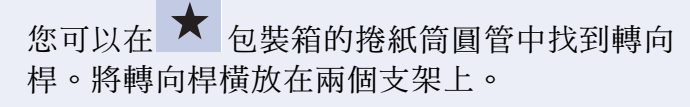

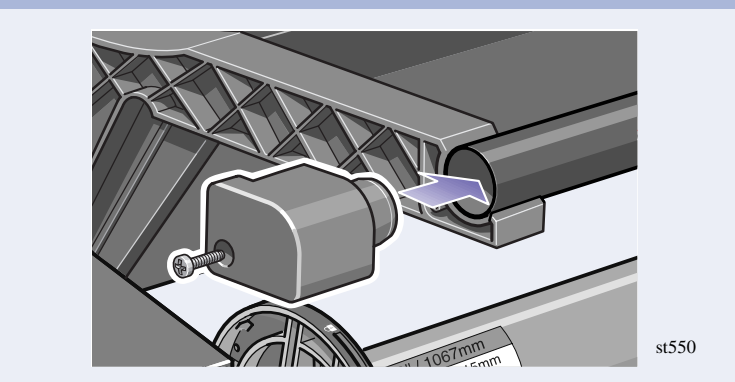

使用所提供的兩顆螺絲將末端護蓋安裝到轉向 桿與支架上。

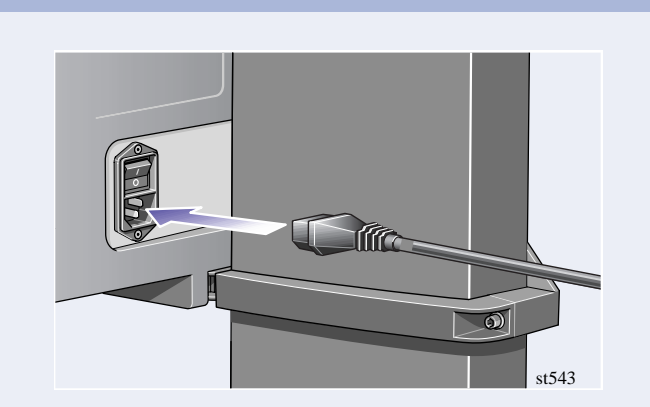

將電源線挿入捲紙軸背面。

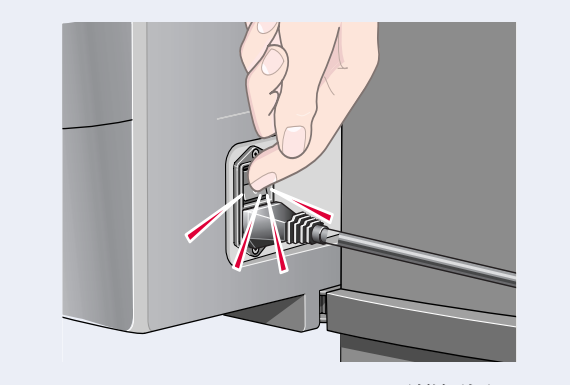

將背面的電源開關切換至 0n (開啓)以打開 捲紙軸的電源。

 $7\overline{ }$ 安裝接紙器組件 (僅限於 HP DesignJet 42 英吋 /1.07 公尺) ●

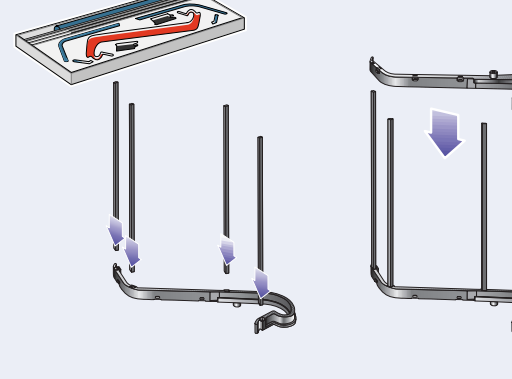

 $st579$ 

將四根橫桿挿入右側接紙器托架上的挿槽,然 後將左側接紙器托架安裝到四根橫桿上。

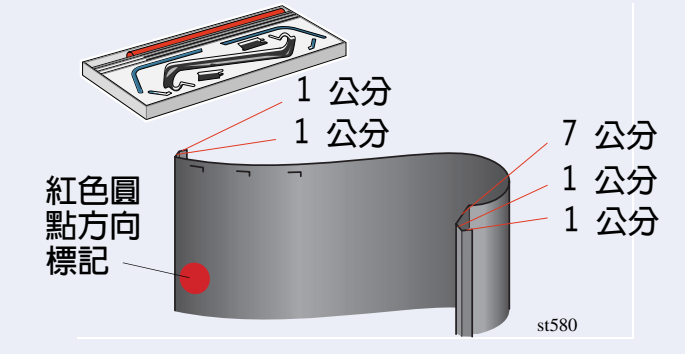

將接紙器「膠片」自其包裝盒中取出。如上圖 所示的尺寸,將膠片折成五道摺痕。記下與摺<br>痕相關的紅色圓點方向標記之位置。

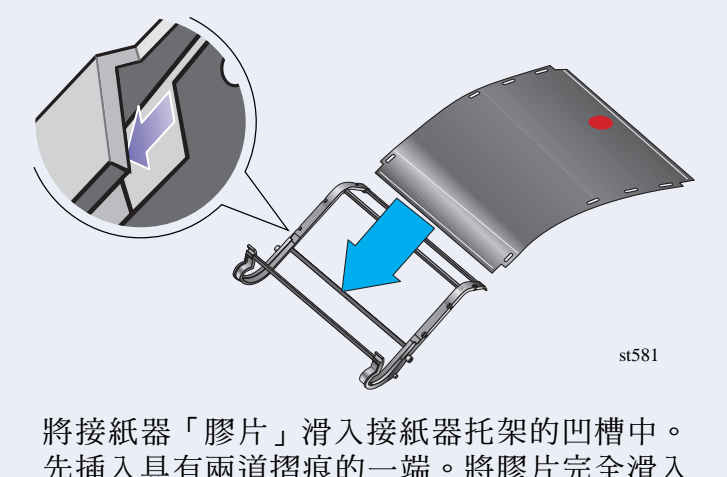

先挿入具有兩道摺痕的一端。將膠片完全滑入 末端,使摺痕處於正確位置。

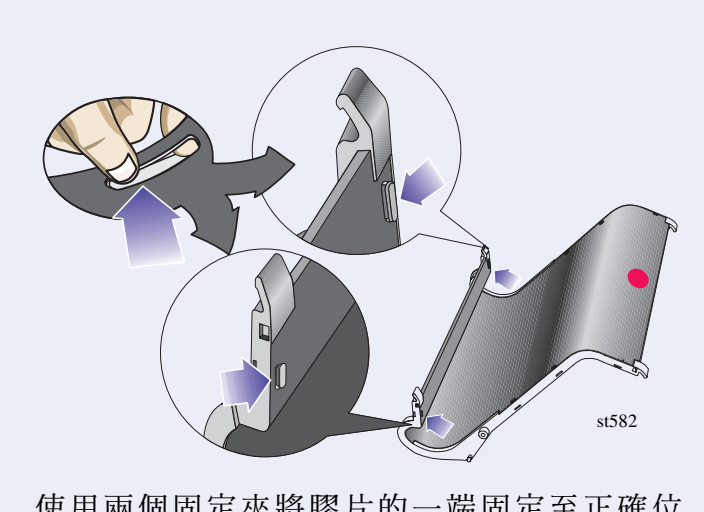

使用兩個固定夾將膠片的一端固定至正確位 置。

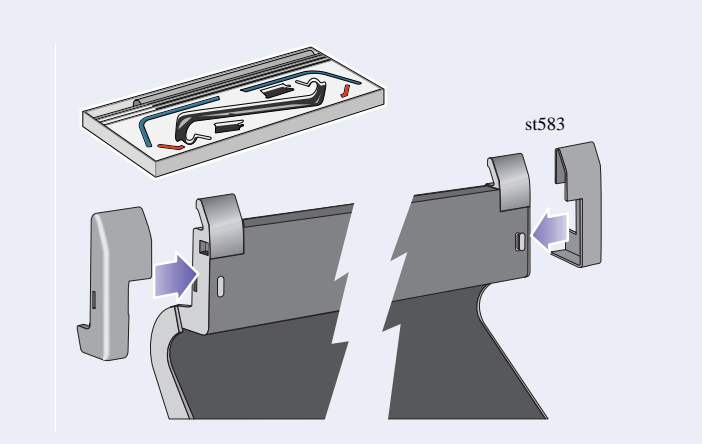

將護蓋安裝到固定夾上。

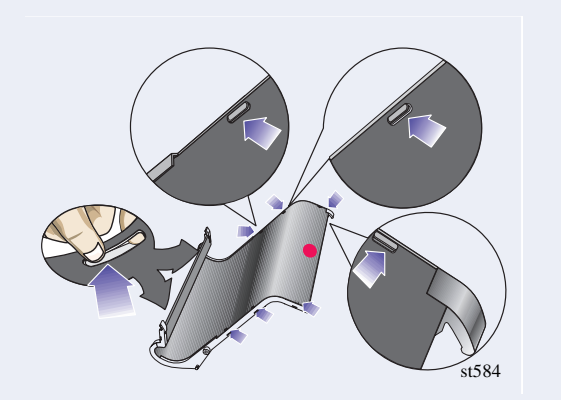

另外,再用兩個固定夾將膠片的另一端固定至 正確位置。

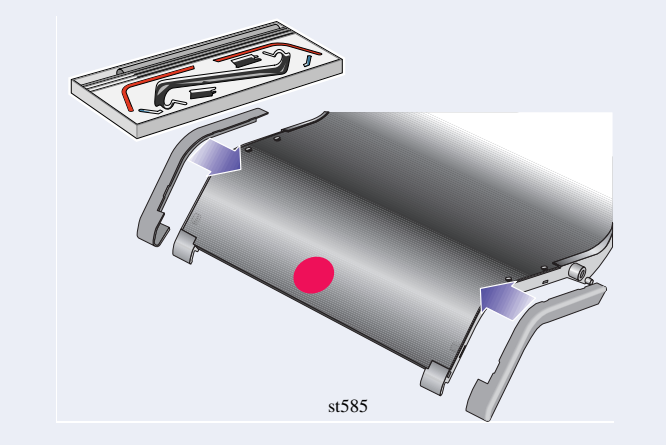

將護蓋安裝到固定夾上。

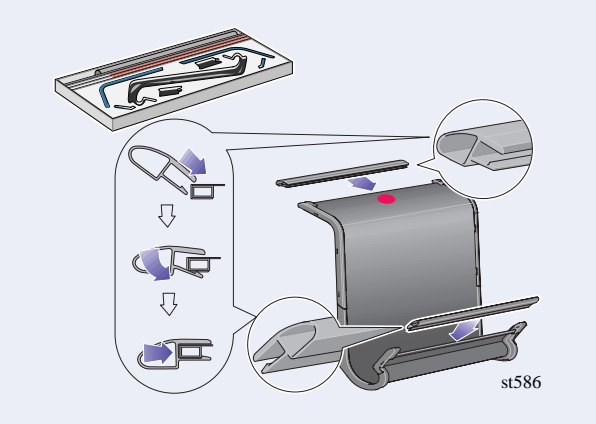

將末端保護組件安裝至膠片與側邊,如上圖所 示。

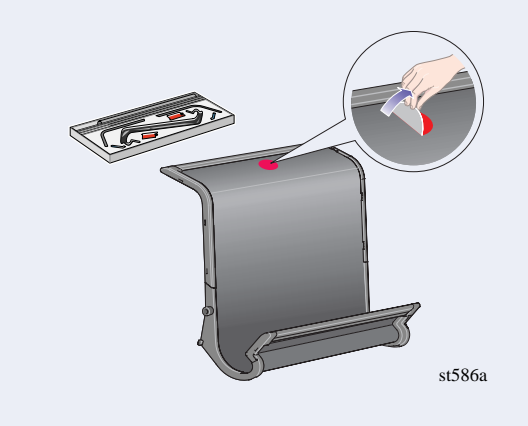

撕下紅色圓點方向標記。

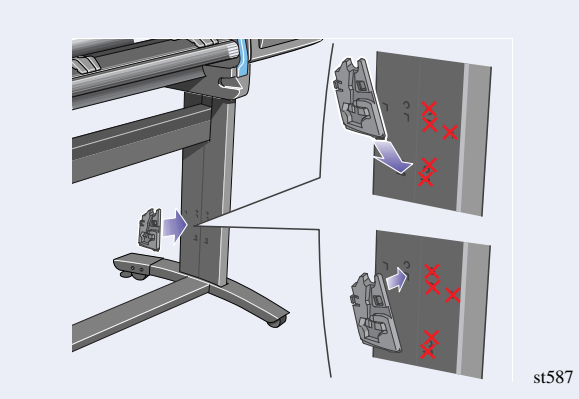

將右側配接器安裝到後端的右側腳架上,如上<br>圖所示。右側配接器標有英文字母「R」。

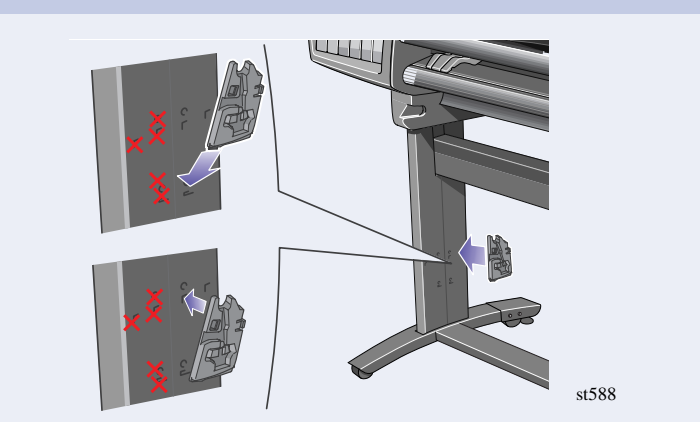

將左側配接器安裝到後端的左側腳架上,如上 圖所示。左側配接器標有英文字母「L」。

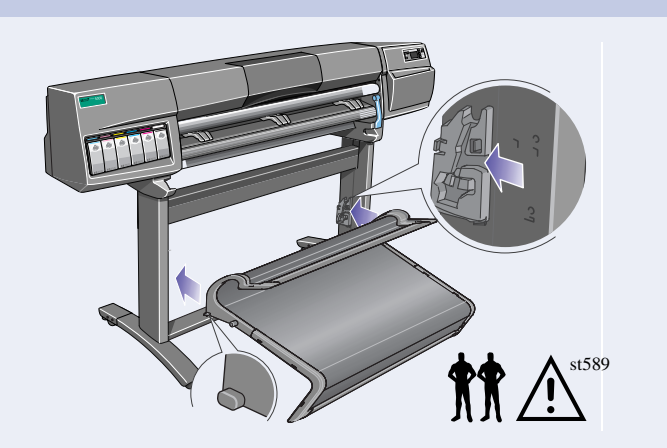

將接紙器水平地挿到配接器上,並將小接腳挿 入其挿槽中。

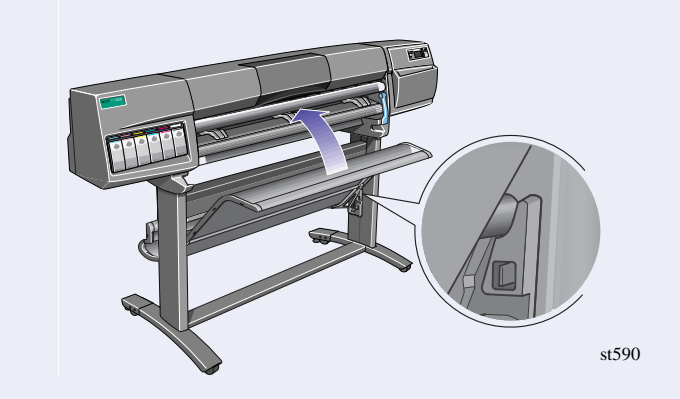

提起接紙器,直至大的挿腳與其挿槽對齊,且

接紙器落入正確位置。

8. 前控制面板標籤與開啓電源▲

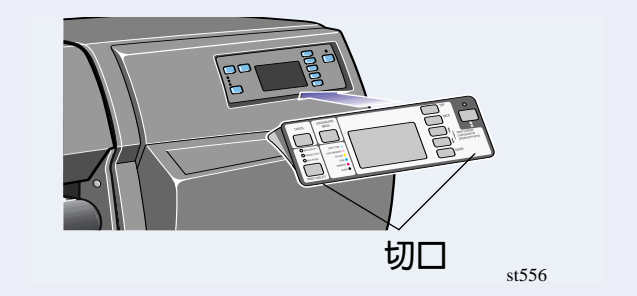

將前控制面板的按鍵面板黏貼到前控制面板 上。確保按鍵面板上的切口正確位於前控制面 板的定位槽片上。

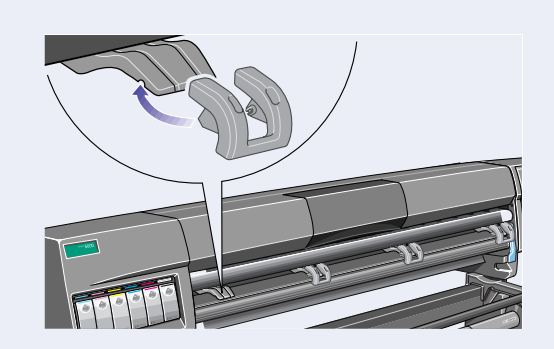

將延伸板安裝到材質轉向板上。

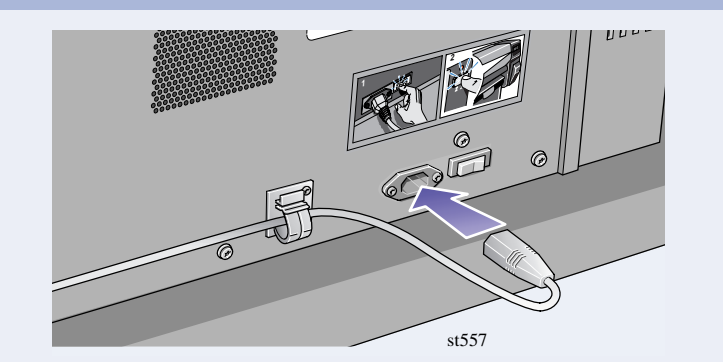

將電源線挿入電源開關旁邊的挿座,然後再挿<br>入交流電電源挿座。

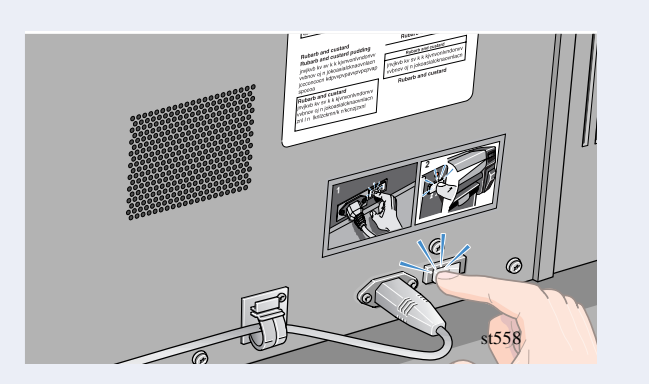

將印表機背面的電源隔離器開關切換至 on 的 位置。

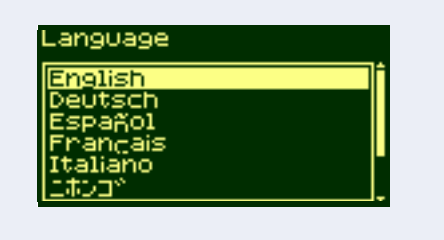

使用向上與向下鍵選擇您要前控制面板顯示的 語言,然後按下輸入。

 $\ensuremath{\text{st}}\xspace557$ 

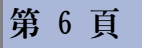

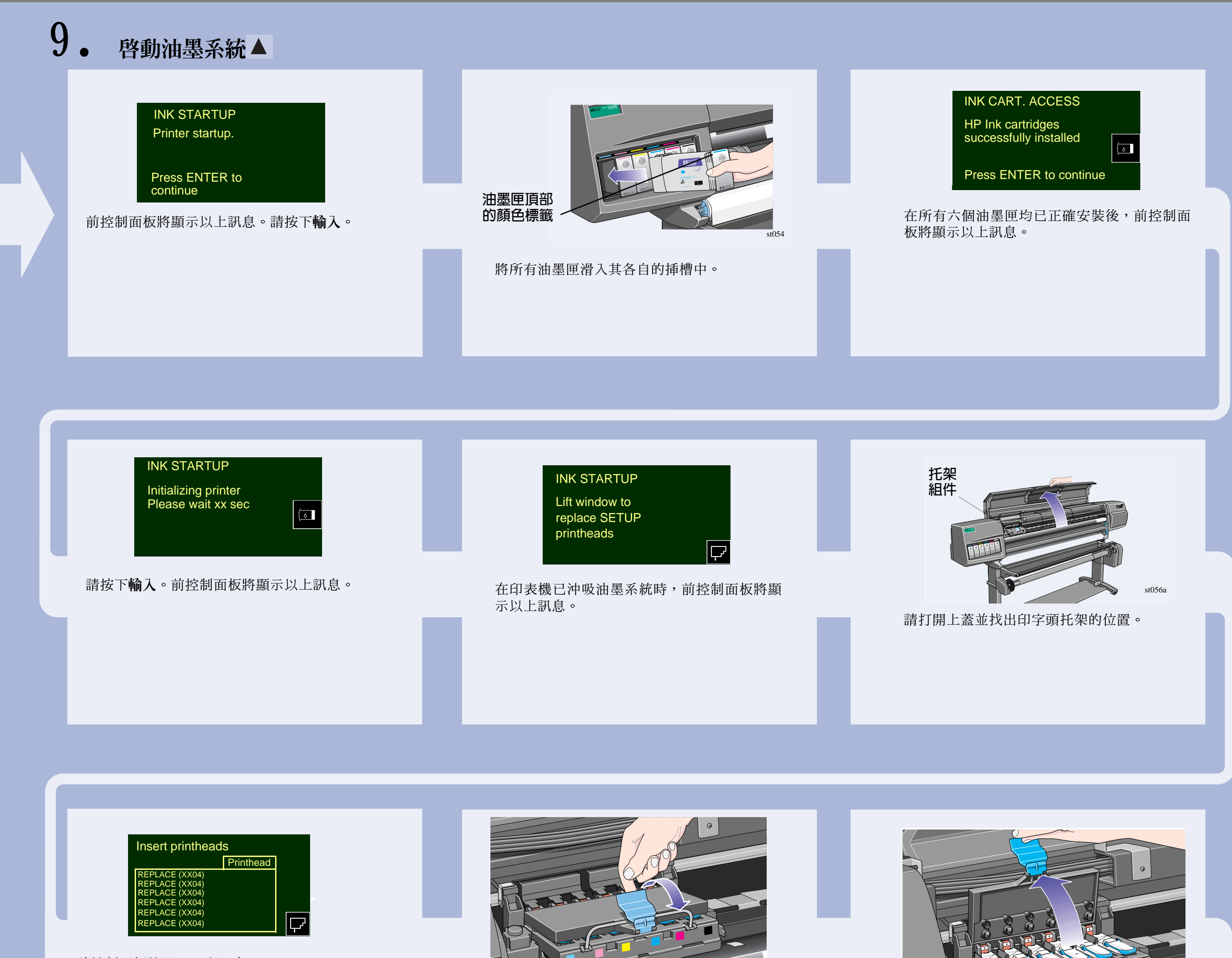

前控制面板將顯示以上訊息。

 $st057$ 

提起護蓋。您現在即可裝卸設定印字頭。

t092

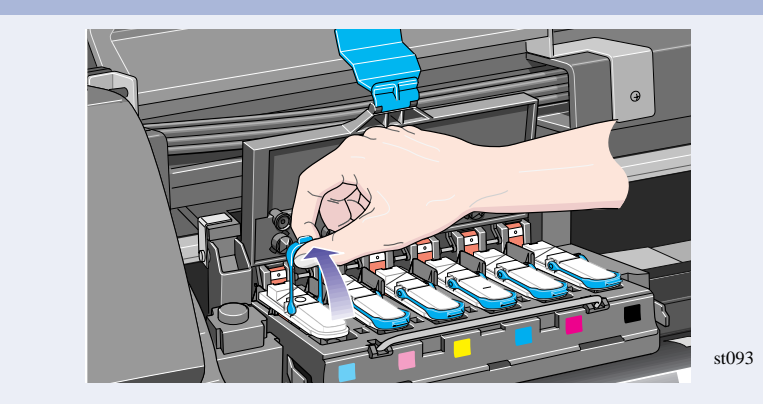

要取出設定印字頭,請提起藍色把手。

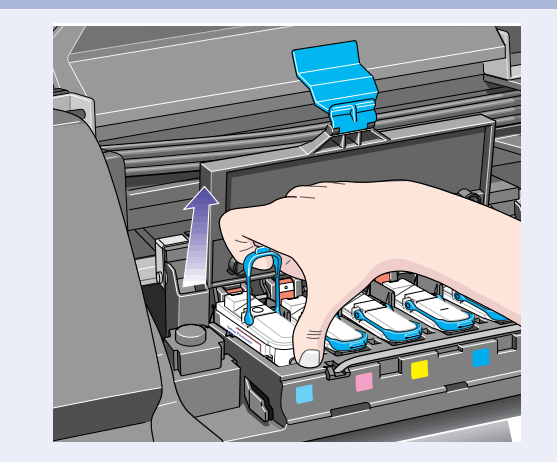

請用食指勾住環形的藍色把手。

拉出並鬆開托架組件頂部的閂鎖。

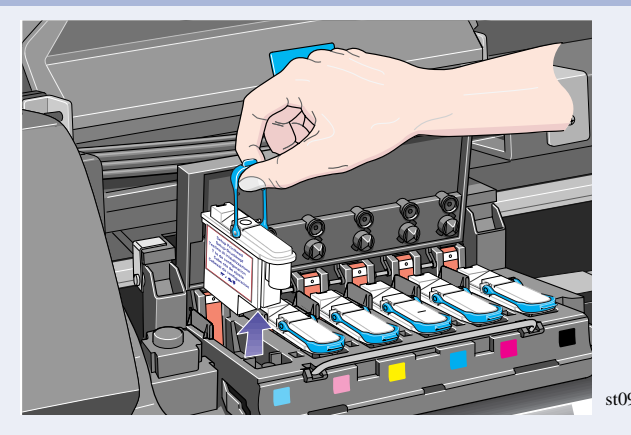

向上拉起把手,直至設定印字頭脫離托架組 件。

確保您已取出所有六個設定印字頭並將它們丟 棄。

### 10. 安裝印字頭與印字頭清潔器▲

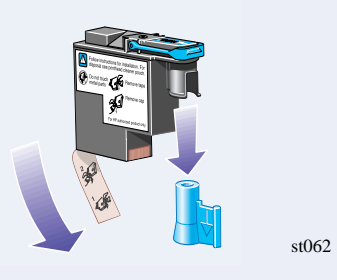

取下藍色保護蓋並撕下印字頭噴嘴上的透明保 護膠帶。

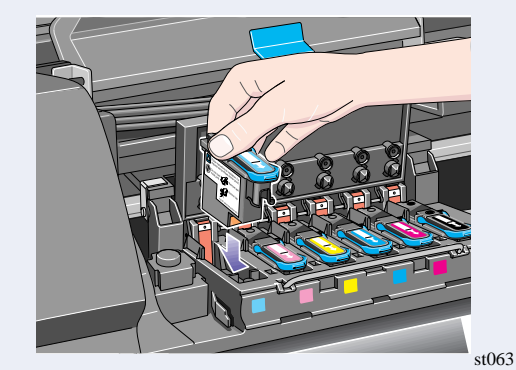

依照上圖箭頭所示的方向,向下按壓印字頭。 所有的印字頭均已正確挿入並且已被印表機接 受時,印表機會發出「嗶」聲。

如果在您挿入最後一個印字頭時印表機沒有發出 「嗶」聲,同時前控制面板上顯示「Reseat」 (重排)的訊息,請嘗試重新將印字頭更穩固 地放置。如果問題仍然存在,請參閱「使用印 表機 CD」。

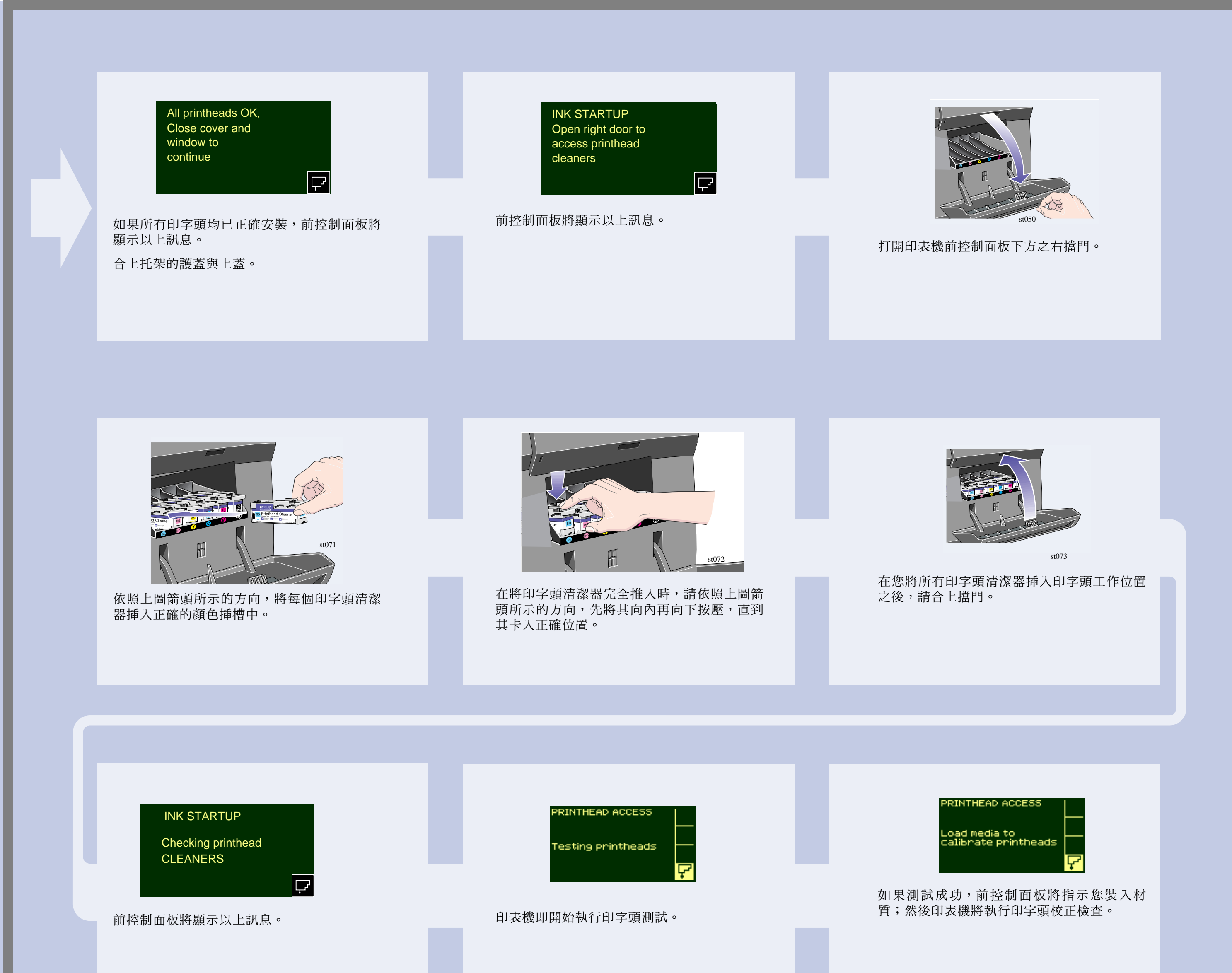

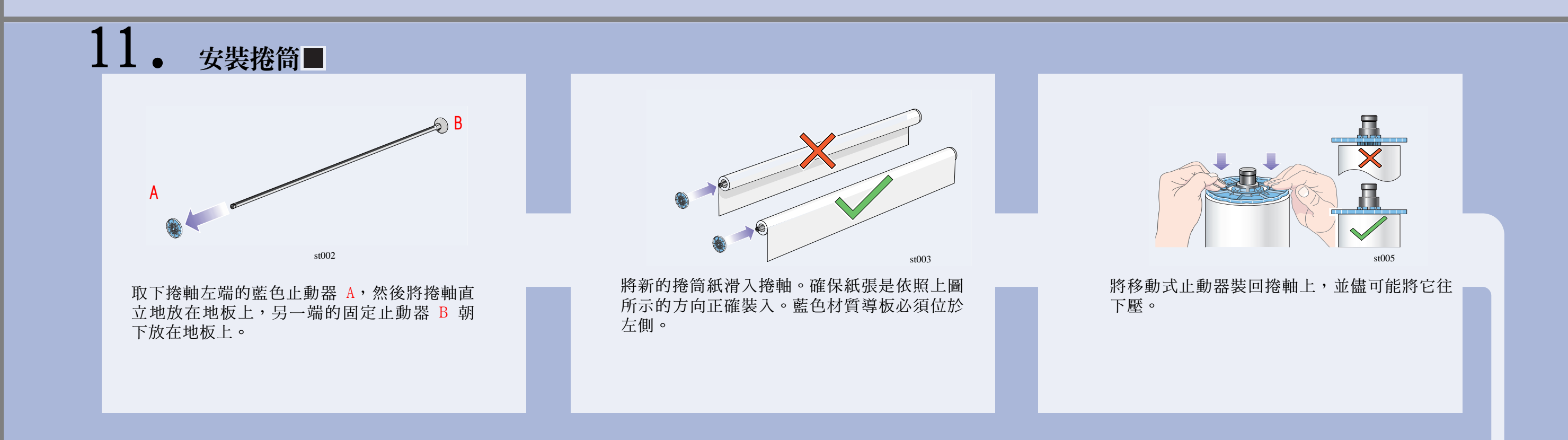

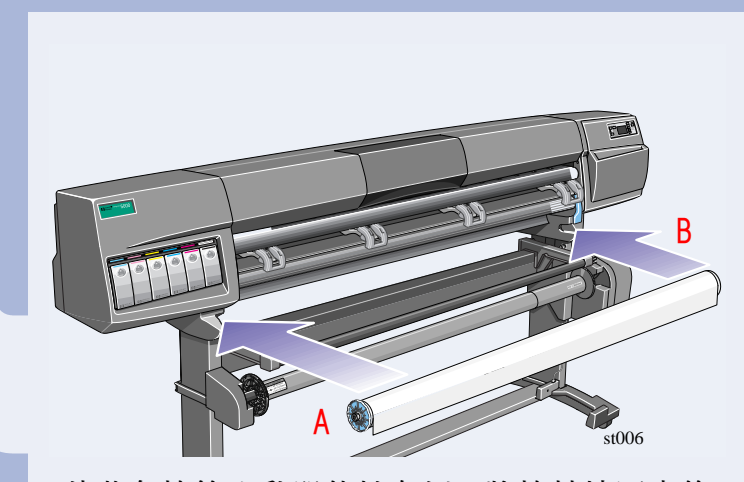

使藍色捲筒止動器位於左側,將捲軸按圖中的 箭頭 A 與箭頭 B 所示之方向滑入印表機。紙 張應會正如圖所示地從捲筒上向下懸掛。

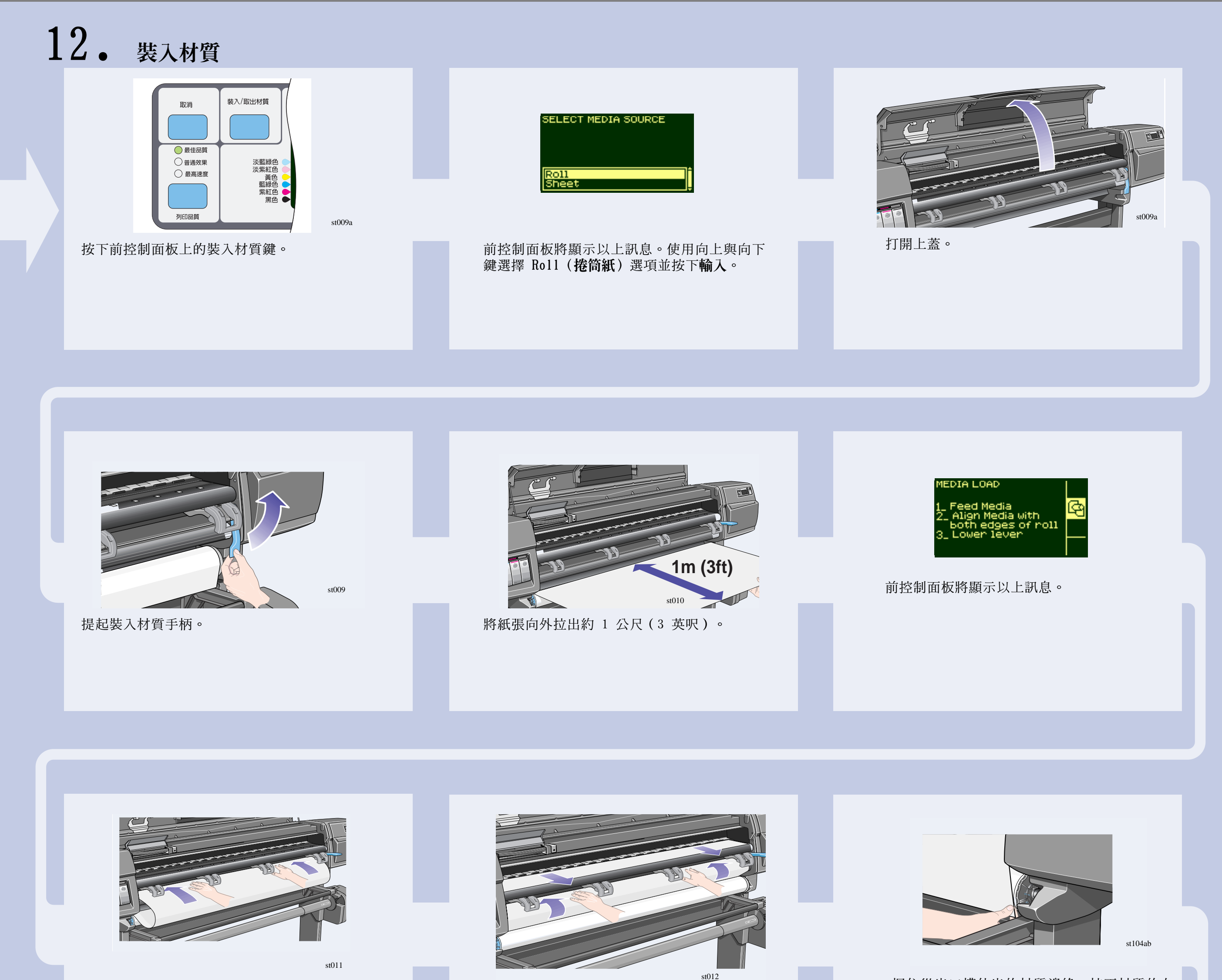

將捲筒材質的邊緣挿入黑色滾筒上方。

繼續推入捲筒材質,直到其從印表機中露出為 止,如上圖所示。

握住從出口槽伸出的材質邊緣。校正材質的右<br>側,以使其與捲筒紙的邊緣對齊。

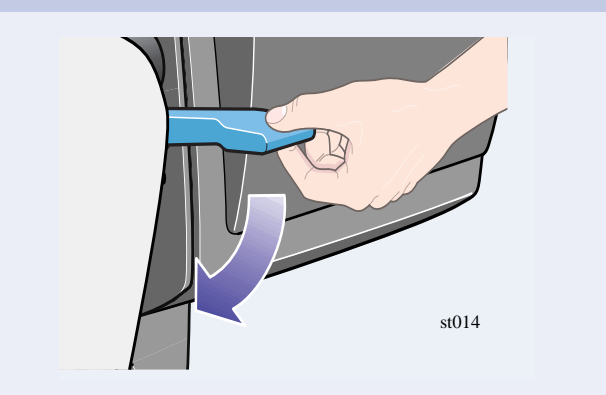

在紙張與捲筒紙的邊緣正確對齊之後,放下裝 入材質手柄。

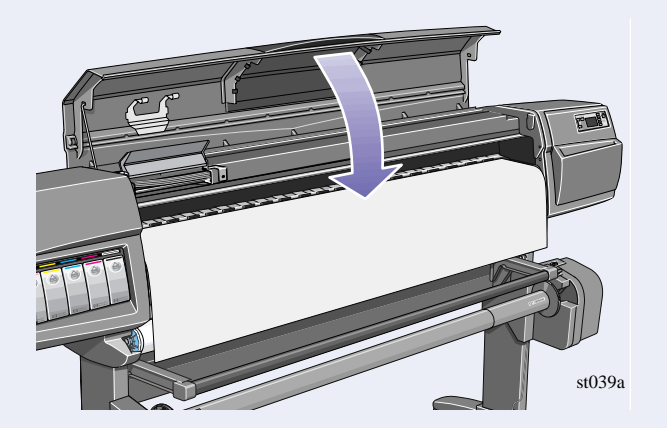

放下印表機的上蓋。

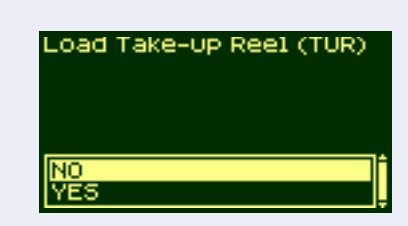

如果您已安裝捲紙軸, 前控制面板將顯示以上 訊息。使用向上與向下鍵選擇 「No」 (否)。 有關裝入捲紙軸的資訊,請參閱《袖珍型指 南》或《使用參考指南》。

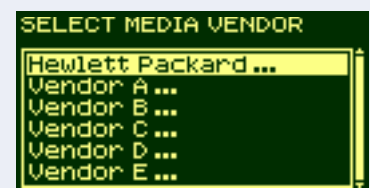

前控制面板將顯示以上訊息。

選擇您正使用的材質之銷售商。在這種情況 下,銷售商可能是惠普科技。有關此功能的更 多資訊,請參閱《使用參考指南》。

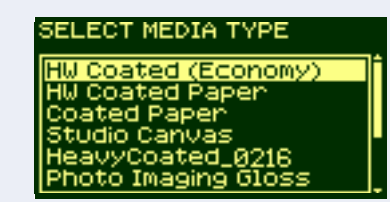

前控制面板將顯示以上訊息。 使用向上與向下鍵選擇您裝入的材質之類型。

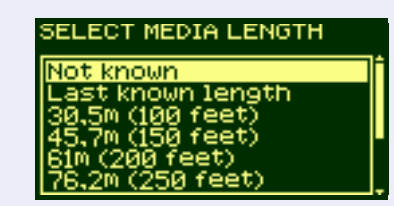

前控制面板將顯示以上訊息。

使用向上與向下鍵選擇您裝入的材質之長度。 長度位於顯示材質的方塊中。如果您無法確定 材質的長度,請選擇 「Not Known」 (不詳) 。

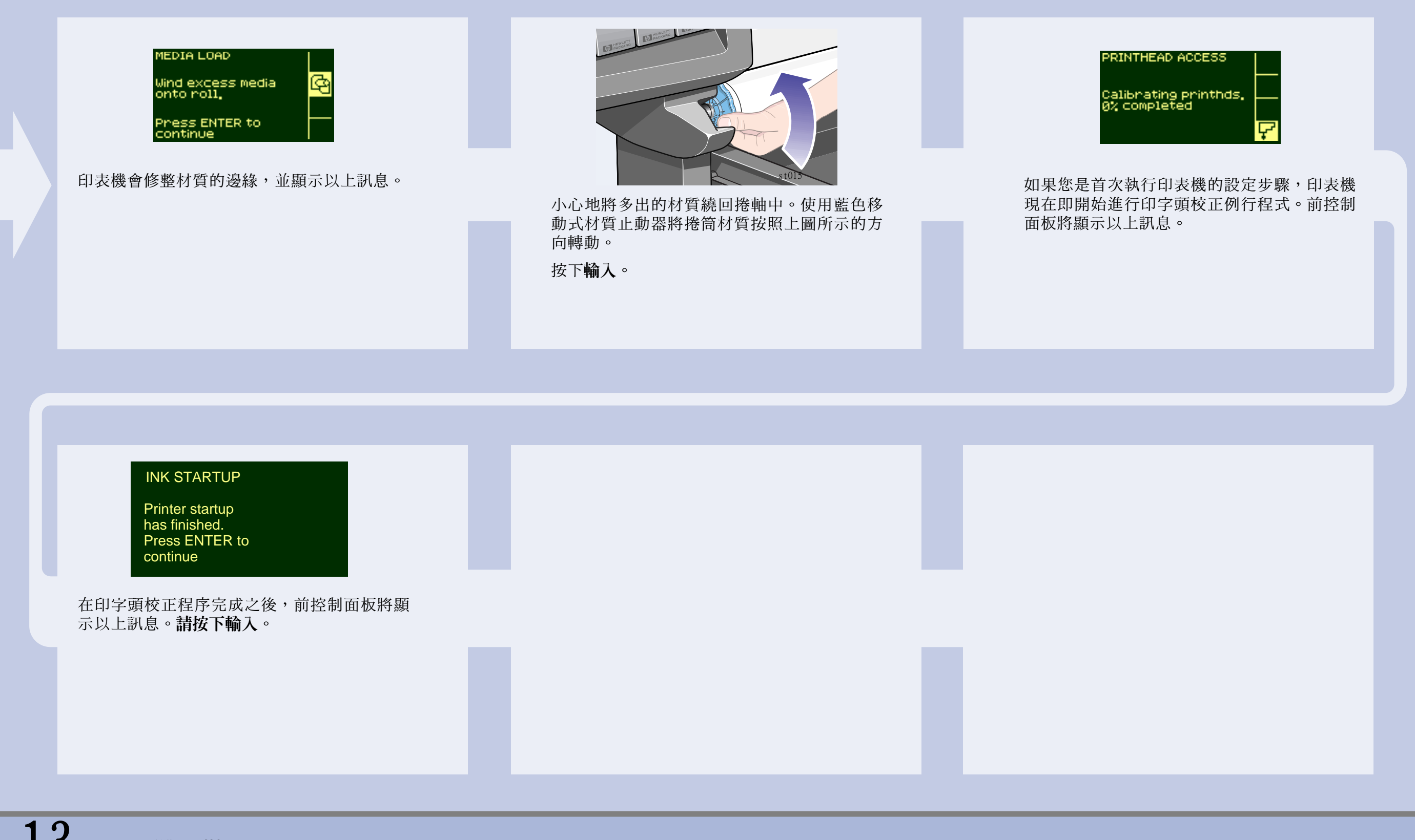

15. 硬體安裝

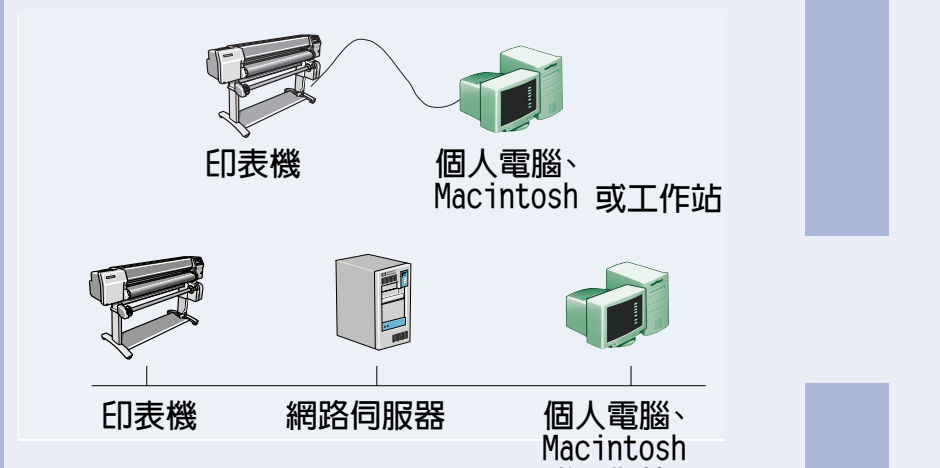

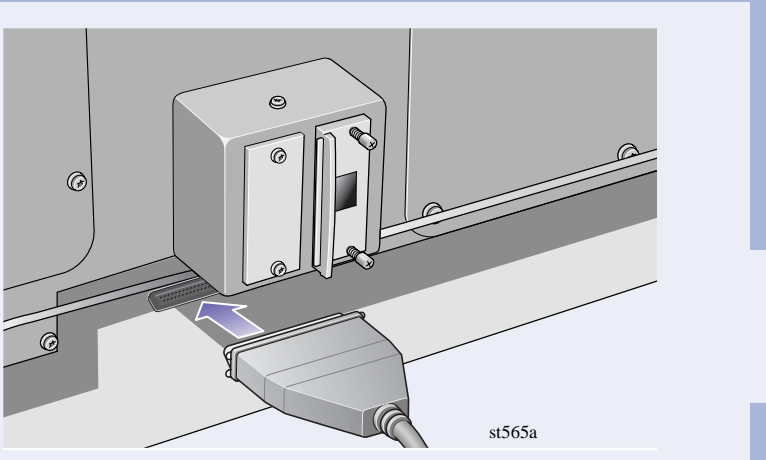

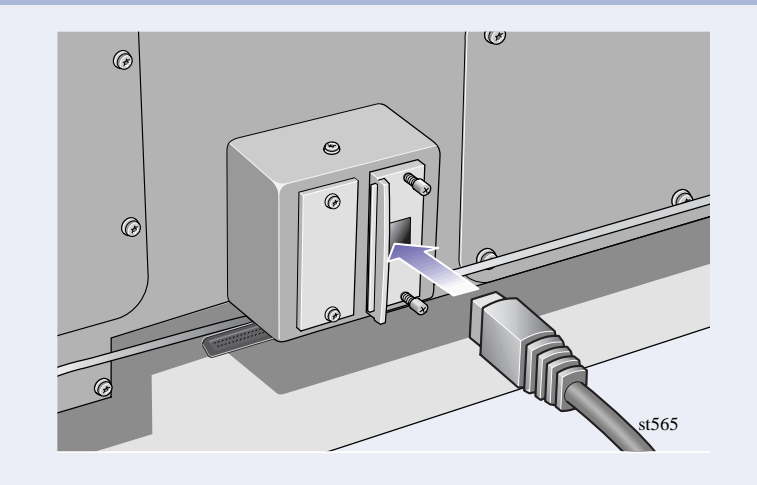

#### 或工作站

#### 您的印表機可以透過並列電纜直接連接至電 腦,或經由網路連線連接至電腦。

如果您是將印表機直接連接至電腦,請將並列 電纜連接至電腦,如圖所示。

#### 如果您是將印表機透過網路連接,請將網路電 纜連接至印表機背面的 JetDirect 卡。

### 直接連接:

請移至下一頁,然後執行安裝軟體的步驟。

### 網路連接

要獲得有關在安裝軟體時需要瞭解的資訊,請執 行以下步驟:

要獲得有關在網路上設定您的印表機的有用資 訊,請:

- 移至印表機前控面板中的 Setup (設定) 選單。
- 選擇 I/O Setup (I/O 設定),然後按下輸入。
- 選擇 Card ID (插卡識別碼),然後按下輸入。

請記下硬體與 IP 位址:

(ETHER=xxxxxxxxxxxx 與

 $IP=$ nnn.nnn.nnn.nnn)  $\circ$ 

Macintosh 使用者亦請記下 Appletalk 名稱  $(AT=xxxxx...)$  .

#### 對於 HP DesignJet web access 使用者:

要使用 HP DesignJet web access 功能,您必須 在一個 IP 網路上設定您的印表機。如果您的個 人電腦是執行 Windows 的系統,請使用 HP DesignJet 印表機軟體安裝程式 CD (請參閱下一 頁)。不然,請參閱 JetDirect Administrator 指南。

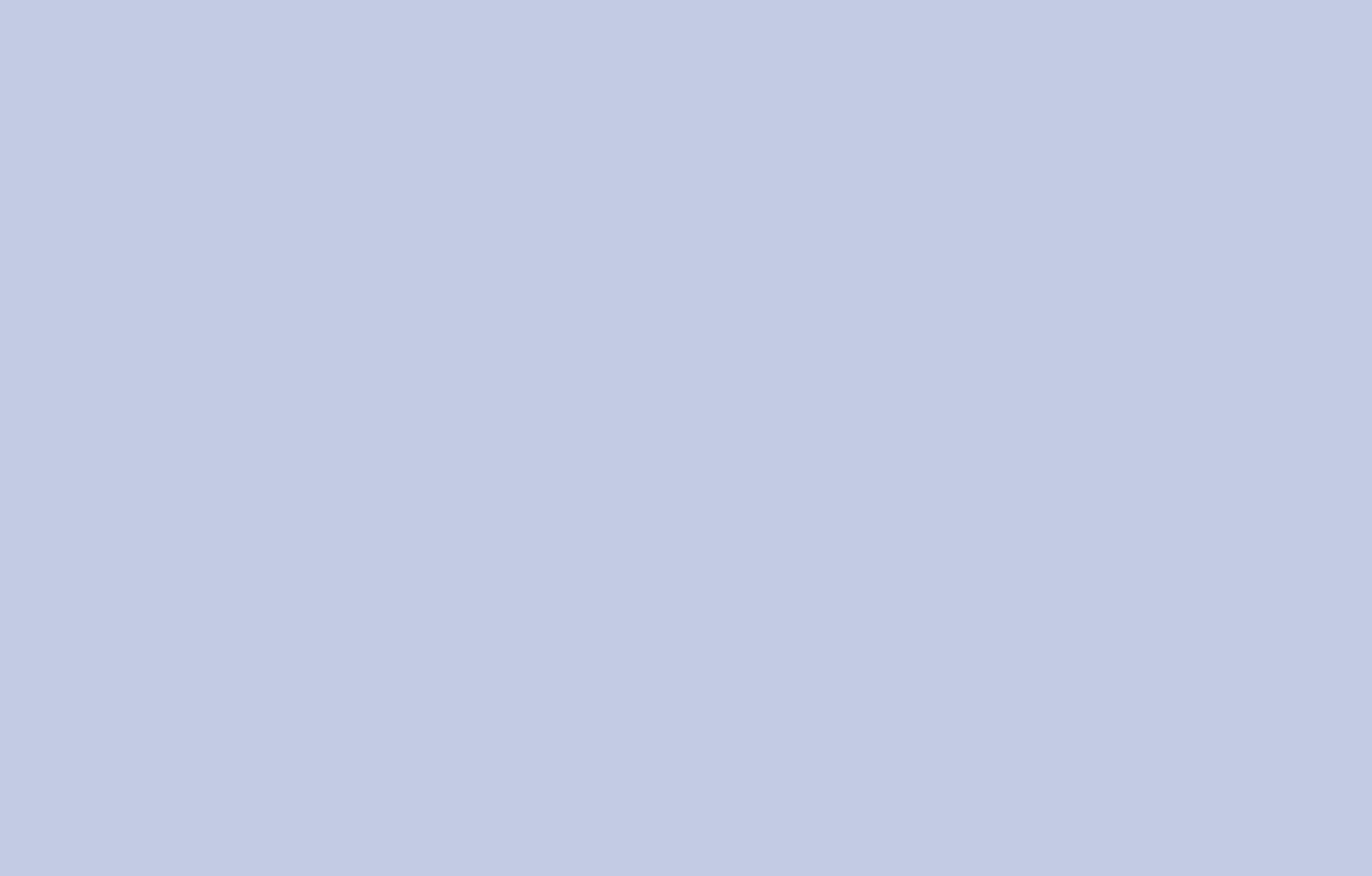

![](_page_11_Figure_0.jpeg)

![](_page_11_Picture_161.jpeg)

- 
- 
- 
- 

5. 依照指示完成軟體的安裝。

如果您可以存取網際網路,您亦可以透過 HP 網站的 HP 下載傳輸服務、 Compuserve 或 AOL 獲得該軟體。另外,您可以在 HP 網站 (www.hp.com/go/designjet) 找到更多有關驅動程式軟體安裝說明以及 所有支援的安裝方法之說明。

有關所有 CD 的詳細資訊,請參閱這些 CD 隨附的說明文件。(印表機隨 附的包裝盒中亦可能有其他的 CD。其中包含範例與其他參考材料 - 您 可以在日後使用。)

![](_page_11_Picture_13.jpeg)

2000 年惠普科技, 版權所有 手册編號 C6090-90033 新加坡印製

**Hewlett-Packard Company Inkjet Commercial Division** Avda.Graells, 501 2000 年 9 月,第 1 版 08190 Sant Cugat del Vallès Barcelona, Spain

Macintosh 是 Apple Computer Inc. 的產品。 PostScript 是 Adobe Systems Incorporated 的商標 Unix 是在美國及其他國家的註册 商標, X/Open 有限公司是獲得唯 一授權的公司。 Windows 是 Microsoft 公司的註 册商標。

#### 切記 ...

- 保存印表機原來的包裝物件;如果您需要將印表機退回,請參閱 HP 網站 (www.designjet-online.com) 中的重新包裝說明。(如果您在需要此包裝物件時發現弄丟了,您可以從 HP 處獲得重新包裝套件。)
- 藍色說明文件包裝袋 (「日常助手」包裝袋)是為印表機之日常使用而提供的,可供其使用者參閱。
- 此印表機的使用參考指南在使用印表機 CD 上 (於說明文件與其他項目的「日常助手」包裝袋中)。